## **PROCEDURE DE DEMANDE D'UN DOSSIER DE PRE-LIQUIDATION AVEC OU SANS ENGAGEMENT CNRACL :**

- 1. Connexion à l'espace employeur du site de la CNRACL
- 2. Vous arrivez à l'écran suivant :

| $\sim$<br><b>RETRAITES</b><br><b>ESPACE PERSONNALISÉ</b><br><b>ET SOLIDARITÉ</b> |                                                                      |                                |
|----------------------------------------------------------------------------------|----------------------------------------------------------------------|--------------------------------|
| Date de dernière connexion<br>7/9/2012 9:57:5                                    | Accès aux services                                                   | <b>RE</b><br>ദ<br>Ta<br>[aide] |
| <b>Bonjour</b>                                                                   | <b>MultiFonds</b>                                                    |                                |
| <b>E</b> Retour accueil                                                          | Liste des données états civils et NIR modifiés pour vos agents       |                                |
| cdc.retraites<br>Se déconnecter                                                  | <b>CNRACL</b>                                                        |                                |
|                                                                                  | <b>Affiliation CNRACL</b>                                            |                                |
| a Accueil espace personnalisé                                                    | Cotisations                                                          |                                |
|                                                                                  | Déclarations individuelles CNRACL                                    |                                |
| o Vos notifications                                                              | Déclarations cotisations                                             |                                |
| Accès aux services                                                               | Envoi de fichier DI                                                  |                                |
| n Accès aux outils                                                               | Pré-liquidation et liquidation de pensions CNRACL                    |                                |
| □ Votre compte                                                                   | Service de changement d'adresses postales et états civils des agents |                                |
| n Documentation                                                                  | <b>RAFP</b>                                                          |                                |
| <b>D</b> Accès à eVentail                                                        | Cotisations                                                          |                                |
| □ Vos fonds gérés                                                                | Déclarations individuelles                                           |                                |
| n Nous contacter                                                                 | Envoi de fichier DI                                                  |                                |
|                                                                                  | Service de changement d'adresses postales et états civils des agents |                                |

Sélectionner « accès au service » puis « pré-liquidation et liquidation de pension CNRACL »

3. vous arrivez à l'écran suivant :

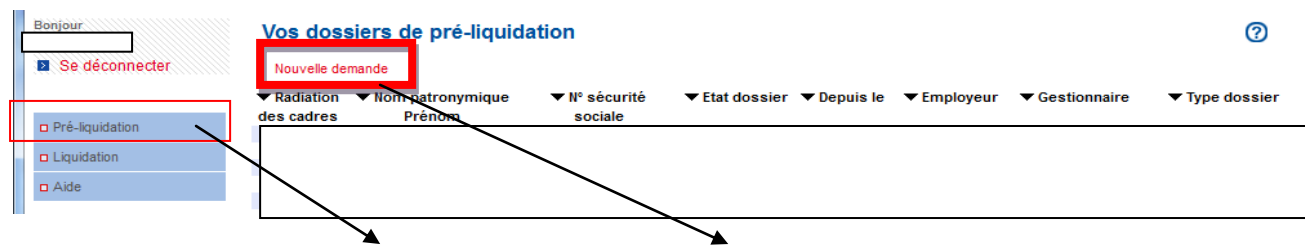

Sélectionner « pré-liquidation »puis faire « nouvelle demande »

4. Vous arrivez à l'écran suivant :

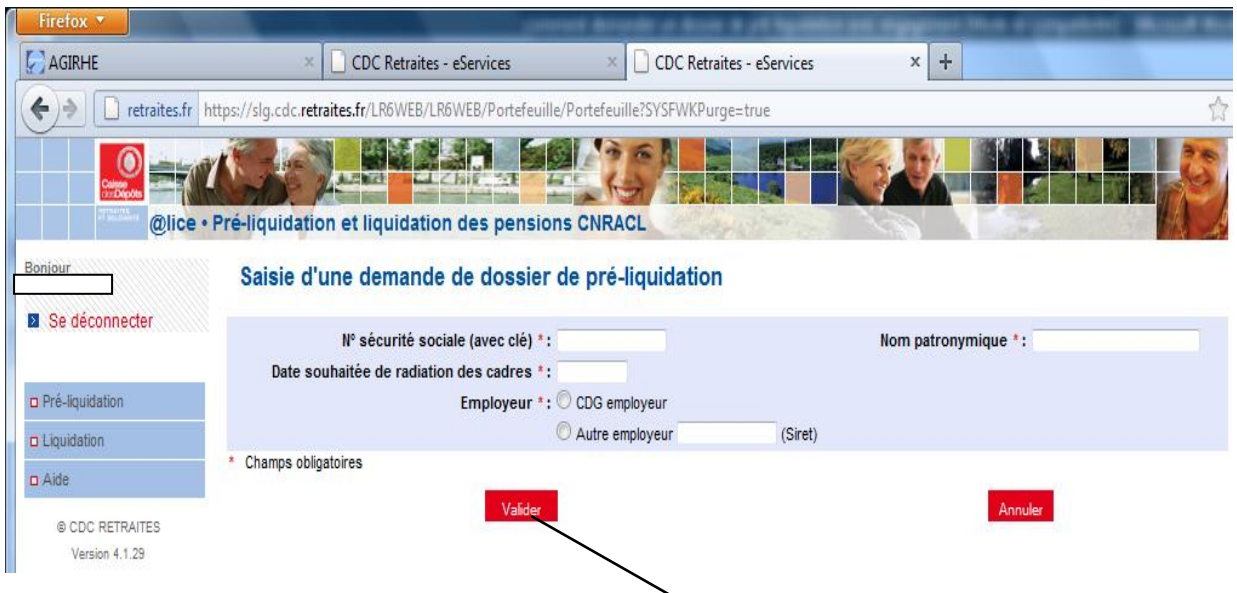

Remplir tous les champs (numéro de sécurité sociale avec la clé, pour le personnel féminin le nom patronymique est le nom de jeune fille) puis cliquez sur valider

5. Vous arrivez à l'écran suivant :

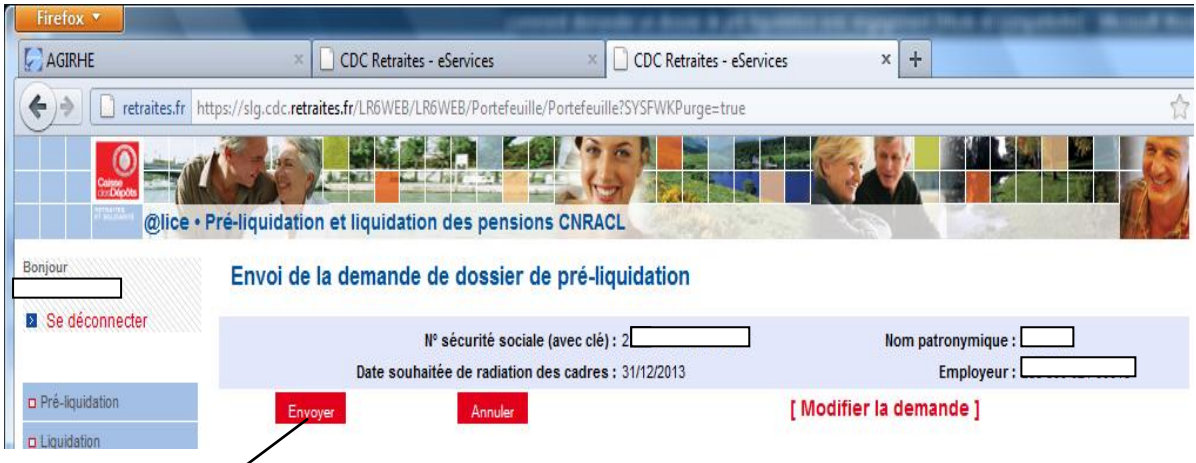

Cliquez sur envoyer pour envoyer la demande d'initialisation de dossier de pré-liquidation de pensions.

A ce stade, votre demande de pré-liquidation de pensions est prise en compte par la CNRACL qui va alimenter le dossier avec les éléments en sa possession.

**Un dossier de « pré-liquidation sans engagement » apparaîtra par défaut,** quelques jours plus tard (au maximum 2 jours), dans vos dossiers de pré-liquidation de pension (partie 3 de cette fiche) à l'état « à compléter ». Il conviendra alors de le réceptionner et saisir tous les onglets du dossier avant transfert au CDG.

**Si vous souhaitez établir un dossier de « pré-liquidation avec engagement »,** il conviendra de cocher la case adéquate qui se trouve dans l'onglet résultat, accessible lorsque vous avez saisi toutes les données relatives à l'agent, avant de le transférer au Centre de Gestion.